# Sprintax Calculus Quick Start Guide for International / Non-U.S. Payees

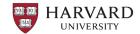

### **Individuals**

U.S. tax and immigration laws require Harvard to collect information from international/non-U.S. payees. Harvard uses Sprintax Calculus, a secure online tax compliance system, to facilitate this process. Please have your passport and immigration documents ready. A list of commonly required documents is available on the <a href="International Payee Tax Compliance">International Payee Tax Compliance</a> (IPTC) website, and your most recent I-94 form and I-94 travel history are available from U.S. Customs and Boarder Protection.

Note: Harvard must withhold at the highest tax rates until you complete your Calculus profile.

#### **Get Started**

- 1. **Employees only** Complete your **I-9 form**. Contact Human Resources if you are unsure of your payment relationship with Harvard.
- 2a. **Employees or monthly scholarship / fellowship / stipend recipients only** Receive an email from <a href="mailto:psoft@harvard.edu">psoft@harvard.edu</a> confirming next steps.
- 2b. Individual vendors / suppliers and other non-employees Receive an invitation to Harvard's procurement system, Buy-to-Pay (B2P), from <a href="mailto:ap\_supplieronboarding@harvard.edu">ap\_supplieronboarding@harvard.edu</a>. Select the Register Now link and certify and submit your account registration.
- 3. Receive a Sprintax Calculus invitation from <a href="https://hutax@sprintax.com">hutax@sprintax.com</a>. The email contains an activation link. If you do not see the email, check your spam or junk folders. The activation link expires after 24 hours, but you can click Forgotten password? on the log in screen to continue.

**Note:** If you have an existing Sprintax Calculus record, you will **not** receive a new invitation. Instead, please log in using your existing credentials or click **Forgotten password?** on the log in screen.

## Complete Your Sprintax Calculus Profile

When you first log in, you will see an Electronic 1042-S Consent Form pop-up. If you click **yes**, you agree to receive your 1042-S form electronically in Sprintax Calculus.

Your profile consists of four parts:

- Your Details: A multi-part questionnaire
- **Final Summary:** Your overall tax summary
- Tax Forms: Downloadable tax forms
- Document Exchange: Upload signed documents

As you complete your profile and upload documents, your progress will appear on the left side of the screen.

**Note:** Your profile is not complete until you finish the questionnaire *and* upload signed documents.

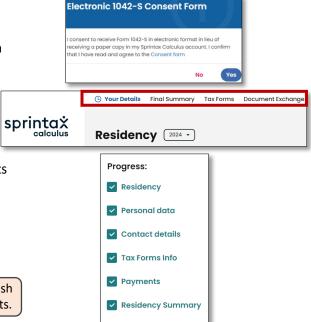

Tax Treaties

## Sign Tax Forms and Upload Documents

All documents you need to sign are generated in the **Tax Forms** section of Sprintax Calculus. Sprintax Calculus offers two options for signing tax forms: 1) e-signature or 2) download and sign.

#### Option 1: E-Signing Tax Forms

- 1. Click Tax Forms in the header. -
- 2. Select **Review and Sign** next to the tax form to e-sign.

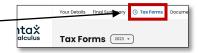

- **3. Two-factor authentication** is required for e-signing. You will be prompted to download either Google or Microsoft Authenticator. Download or click continue if you already have one of the apps.
- 4. Scan the **QR code** and then enter the **6-digit security code** generated in the app.

**Note:** This two-factor authentication is also used to log in to your Sprintax Calculus account.

- 5. Click **Download form** to download the document.
- 6. Read and click the **declaration** and **agreement** boxes. Select **E-Sign** at the bottom of the screen.
- 7. Draw your signature and select confirm.

#### Option 2: Downloading and Signing Tax Forms

- 1. Click **Tax Forms** in the header.
- 2. Click download all documents.
- 3. Following the instructions, print, and ink sign the downloaded tax forms.
- 4. Select the **Document Exchange header.**
- 5. Select the appropriate **document type** and select the **signed** tax form from your device.
- 6. Select **Upload**.
- Important: You must sign and upload all documents in Tax Forms and upload all required supporting documents.
- Confirm your required supporting documents by viewing the Sprintax Tax Summary, which is available on the Tax Forms screen. The Supporting Documents (Copies) section will list your required documents. Note: Your I-94 is also required, even if it does not show on the summary.

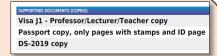

Example of the **Supporting Documents** section of the Sprintax

Tas Summary. Your required supporting documents may differ.

Note: The Tax Forms page will show "You are almost there..." even after you have uploaded all required documents.

# What Happens Next and Additional Support

- Completed submissions may take up to 7 business days to process.
- You will receive approval or an inquiry from Harvard's IPTC Team if you need more information.
- For additional support, you can contact Sprintax via email (<u>calculussupport@sprintax.com</u> or the Contact Sprintax button) or Live Chat directly within your profile for system related questions, such as:
  - O How do I reset my password?
  - O Where do I find my visa expiration date?
  - O What do I do with my documents once they are generated?
- For Harvard support, visit the IPTC website.

Need help?

Dive Chat

Contact Sprintax

Harvard can only provide general guidance and cannot advise on any individual or personal tax matters. You are encouraged to seek advice from a professional tax advisor if guidance is needed.